# **Table of Contents**

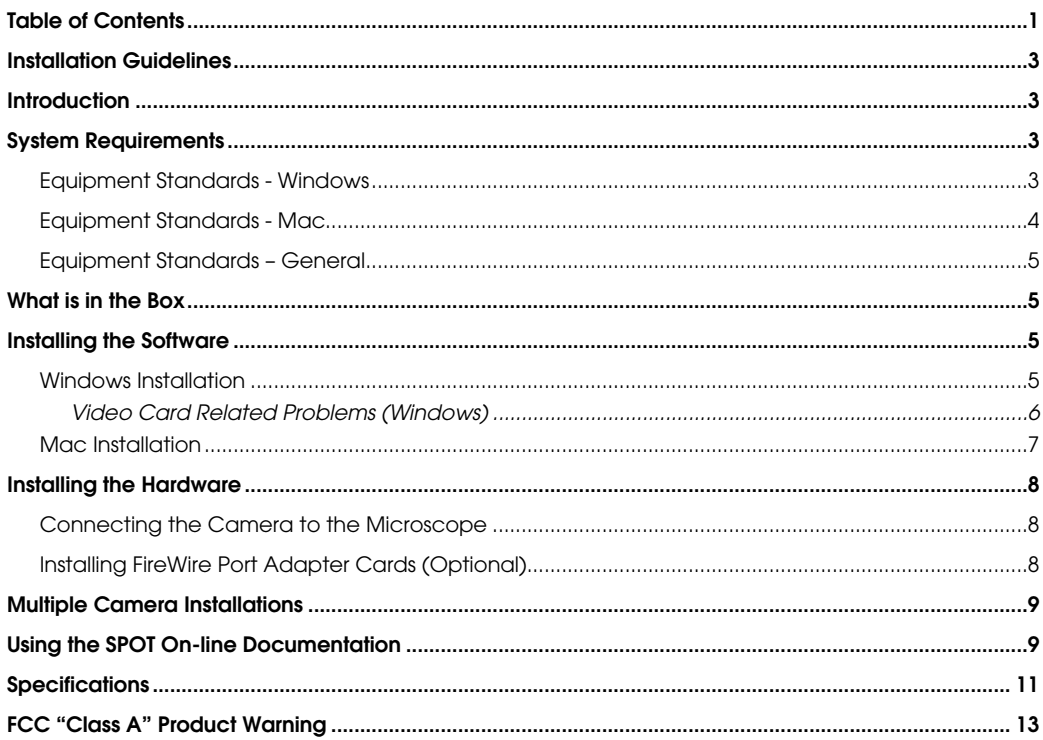

## Installation Guidelines

## **Introduction**

The following sections detail the system and installation guidelines for using the SPOT Insight camera and the SPOT software. They are as follows:

- System Requirements
- What is in the Box<br>• Installing the Softy
- Installing the Software
- Installing the Hardware
- Multiple Camera Installations
- Using SPOT On-line Documentation

## System Requirements

The following sections detail the minimum hardware and software requirements needed for the SPOT Insight FireWire camera and associated software. These requirements are valid at the time of your camera purchase and may change with future development of our camera and software products as well as the computers to which they interface. For optimal system suggestions, please consult our website at www.diaginc.com for the timeliest information.

*Note: For the most up-to-date suggestions on an optimal computer system configuration, please*<br>
consult our unbatta at unity is *consult our website at www.diaginc.com*

### Equipment Standards - Windows

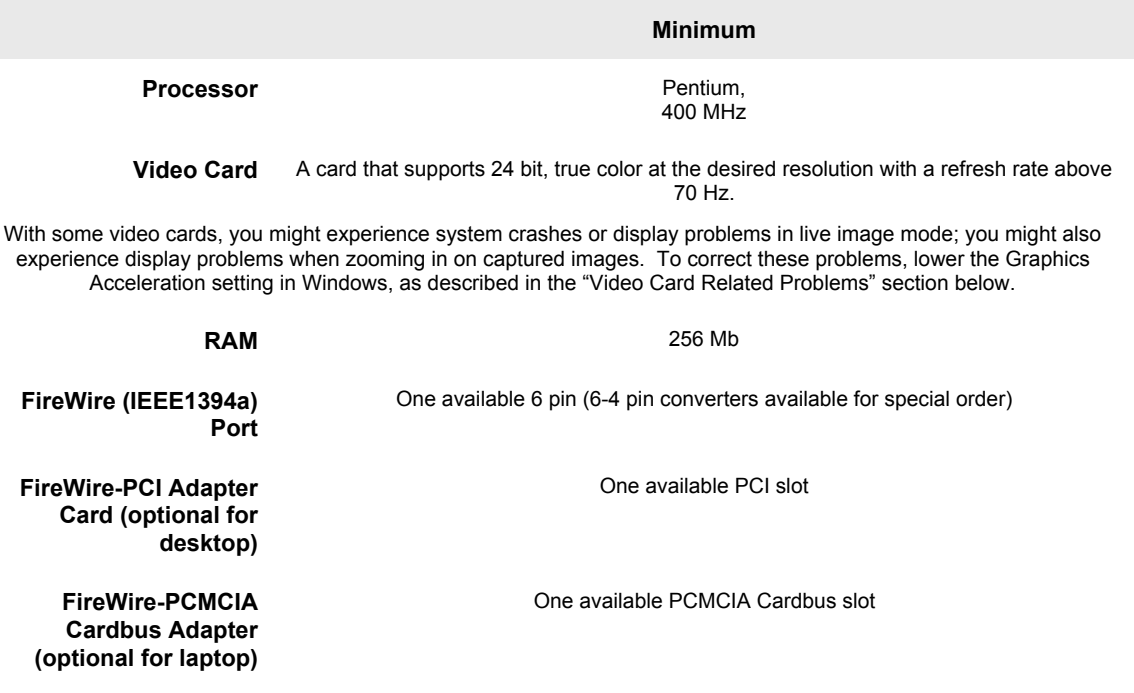

### **Equipment Standards – Windows (cont.)**

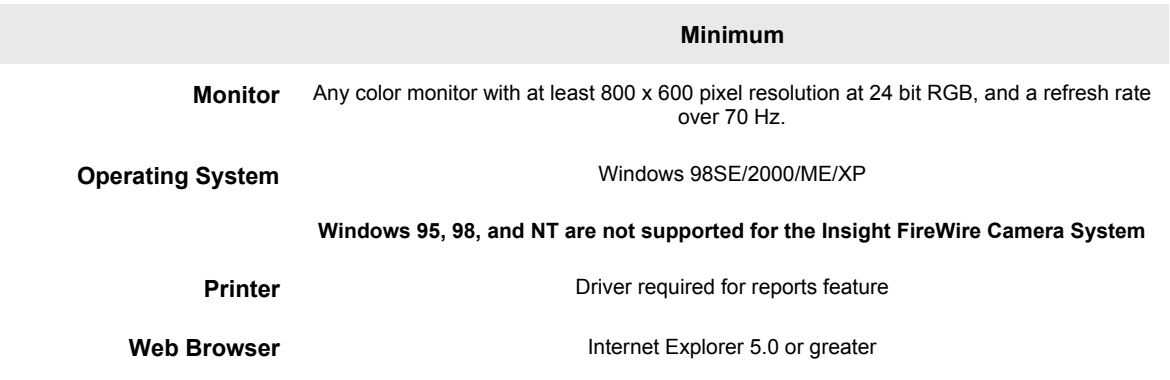

## Equipment Standards - Mac

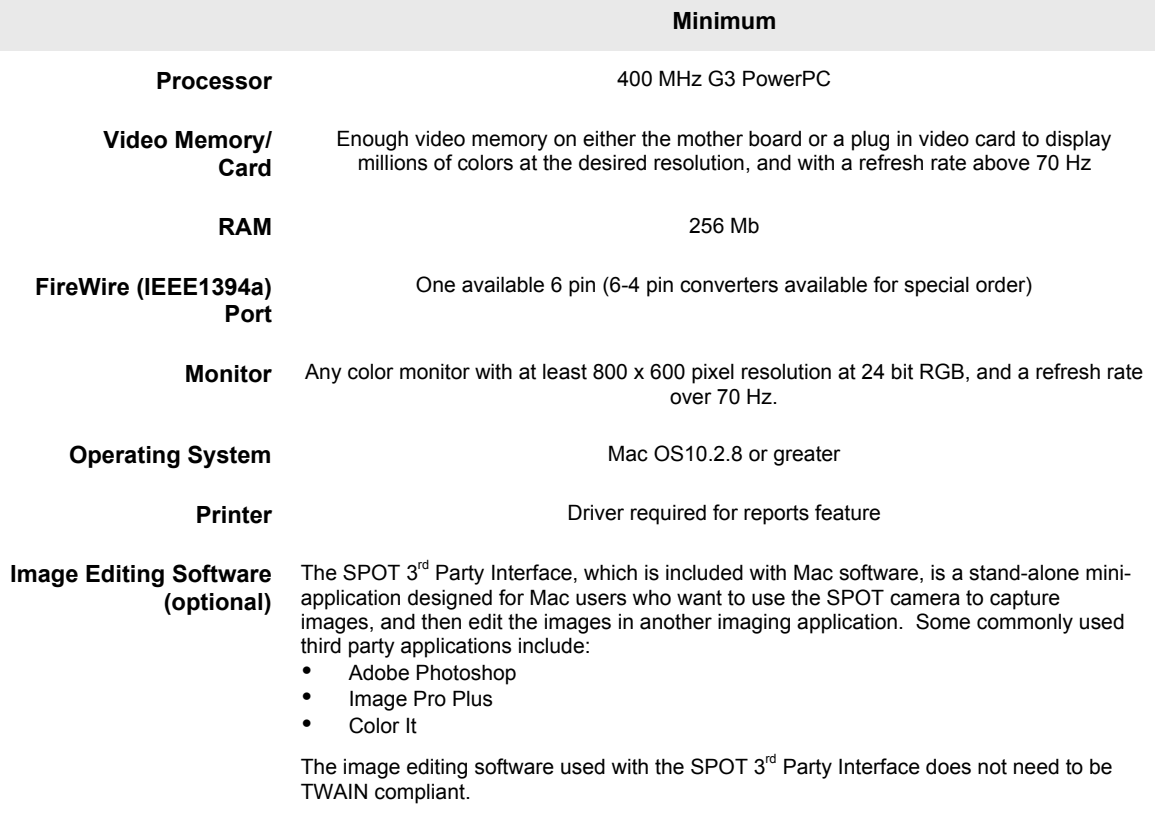

### Equipment Standards – General

#### **Additional Hardware and Software**

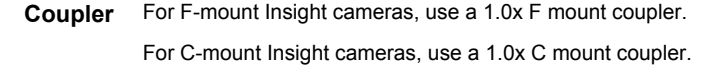

**Lens** C- Mount lens for 1" format CCD

Light Source Because the SPOT Insight camera is capable of extremely short exposure times, light sources whose intensity varies with the waveform of the 60 Hz line supply should be avoided. Problem light sources include fluorescent lamps, 120-volt incandescent bulbs, and 6 volt 20 watt halogen lamps. These light sources cause the Live Image window to flicker and result in incorrect brightness and color balance readings in captured images. We have found that the low voltage halogen/xenon lamps used on most microscopes work well, as do the mercury burners used on fluorescence illuminators.

> If your work requires you to use a light source that causes problems, you can use the Minimum Exposure option on the Image Setup window to avoid flicker and give you correct brightness and color balance readings.

### What is in the Box

In addition to this hardware guide, the shipping box should contain the following items:

- Camera head with a dust cap
- Power supply (with cable to camera)
- Power cord for the power supply
- Spot Software User Guide
- **Insight Hardware Guide**
- 6 pin to 6 pin FireWire (IEEE 1394a) data cable to connect the camera to the FireWire port on the computer
- One CD-R that contains:
	- The software required to operate the SPOT camera.
	- − A PDF (portable document format) version of the Spot Software User Guide and the Spot Insight Hardware Guide.
	- The Adobe Acrobat Reader software that is required to read and/or print the user's manual. Refer to "Using SPOT On-line Documentation" below for instructions on installing the Reader on your computer.
- A registration card (you may also register online at www.diaginc.com)
- 2 year limited warranty

### Installing the Software

The CD disk provided with your Insight FireWire camera contains the SPOT 4.6 PC software, which can be used with Windows 98SE (second edition)/2000/ME/XP, and the SPOT 4.5.9 Mac software, which can be used with Mac OS10.2.8 or higher

### Windows Installation

- 1. Ensure that all other application programs are closed. Windows 2000 and XP users should also ensure that they are logged on with administrator privileges.
- 2. Insert the disk into your CD drive. The SPOT Setup window will appear, welcoming you to the Install Wizard for SPOT Setup.
- 3. Click Next to continue. The license agreement will appear. After you read and review the license agreement, check the box to accept the license agreement.
- 4. Click Next to continue. The installer will then prompt you to choose your preferred type of installation. Choose Complete Setup to install all of the program features. This is the recommended selection for most users. Choose Minimum Setup to install all of the program features but not the example database or sample report. Choose Personalized Setup if you would like to select which program features to install. Make your installation type selection. Click Next to continue.

#### **If you selected Complete or Minimum Setup, follow the steps below to continue the installation:**

- 1. Select the folder where you would like to install the application.
- 2. Click Next to continue and select the Start Menu group for the application. This will be displayed in the Windows Start Menu after the installation is finished. Select 'Create Desktop Shortcuts' if you would like to have shortcuts on your desktop. Choose to create shortcuts for all users or just yourself by selecting 'All Users' or 'Just Me'.
- 3. Click Next to continue. The installer will then prepare and finish the installation. A dialogue box will appear that says 'Spot has been installed successfully'. If you have already installed the hardware, and would like to run the Basic mode of the software now, select the checkbox next to 'Run SPOT now' and choose Finish. If you have the hardware installed and would like to run the Advanced mode of the software now, select the checkboxes next to 'Run SPOT now' and 'Advanced Mode', and then select Finish. If you have not yet installed the hardware, de-select 'Run SPOT now', choose Finish, and then proceed to install the hardware as described later in this manual.

#### **If you selected Personalized Setup, follow the steps below to continue the installation:**

- 1. The Select Features dialogue box will come up, prompting you to select the program features you would like installed. This can be done by choosing the hard drive symbol next to each feature. When the hard drive symbol is selected, a hidden menu will appear. To choose to install the feature, select 'Will be installed on local hard drive'. To prevent the feature from being installed, select 'Entire feature will be disabled'.
- 2. Click Next to continue. Select the folder where you would like to install the application.
- 3. Click Next to continue and select the Start Menu group for the application. This will be displayed in the Windows Start Menu after the installation is finished. Select 'Create Desktop Shortcuts' if you would like to have shortcuts on your desktop. Choose to create shortcuts for all users or just yourself by selecting 'All Users' or 'Just Me'.
- 4. Click Next to continue. The installer will then prepare and finish the installation. A dialogue box will appear that says 'Spot has been installed successfully'. If you have already installed the hardware, and would like to run the Basic mode of the software now, select the checkbox next to 'Run SPOT now' and choose Finish. If you have the hardware installed and would like to run the Advanced mode of the software now, select the checkboxes next to 'Run SPOT now' and 'Advanced Mode', and then select Finish. If you have not yet installed the hardware, de-select 'Run SPOT now', choose Finish, and then proceed to install the hardware as described later in this manual.

### Video Card Related Problems (Windows)

Diagnostic Instruments has found that when the graphics acceleration is set too high on certain video cards, the SPOT program can crash when using the Live Image feature or the Live Image can be corrupted. If you experience this problem, change the Graphics Acceleration in Windows to a lower setting. Follow these steps:

- 1. From the **Start** menu button, select **Settings > Control Panel**.
- 2. Double click on the **Display** icon,
- 3. Click on the **Settings** tab.
- 4. Click on the **Advanced** button.
- 5. Click on the **Performance** tab.
- 6. Change the **Hardware Acceleration** setting by moving the slider to a lower setting. With some cards, you might have to move the slider to the lowest setting in order for live imaging to work.
- 7. Click on **Apply**.
- 8. Click on **OK**.
- 9. Click on **Close**.

### Mac Installation

The CD disk provided with your camera contains the SPOT software, which can be used with Mac OS10.2.8 or higher. *Ensure that you have an administrator password* **BEFORE BEGINNING THE INSTALLATION.**

To install the SPOT software on a Mac, follow the steps listed below.

- 1. Insert the disk into your CD drive.
- 2. Double click on the installer icon.
- 3. Enter the Administrator User Name and Password
- 4. Click on **Continue**. The Spot Installer window appears.
- 5. Select the installation location for the program.
- 6. Click on **Install**. The Installing progress indicator appears.
- 7. When the installation is complete, you may be notified that the computer will restart.

## Installing the Hardware

There are three simple steps to installing the hardware:

- Connect the camera to the microscope
- Connect your camera to the computer using the 6 pin to 6 pin FireWire cable
- Connect the power supply to the camera and to the appropriate electrical supply.

 *Note: Although the SPOT software can be installed either before or after installing the camera, Diagnostic Instruments recommends installing the software first.*

**WARNING**

**This (the SPOT camera) is a Class A Product. In a domestic environment this product may cause radio interference in which case the user may be required to take adequate measures.**

### Connecting the Camera to the Microscope

To attach the camera to the microscope, follow these steps:

- 1. Attach the bottom clamp to the coupler.
- 2. Screw the Insight camera into the coupler/bottom clamp until it is tight.
- 3. Insert the camera/coupler/bottom clamp combination into the microscope's photoport or phototube.
- 4. Tighten the thumbscrew on the microscope's phototube (or the coupler's bottom clamp) to lock the combination to the microscope.
- 5. Connect the camera to your computer as follows:
	- a) Attach one end of the 6 pin FireWire cable to the FireWire port on the computer, and attach the other end to the camera head.
	- b) Attach the power supply/cable to the camera head.
	- c) Plug one end of the power cord into the power supply and the other end into a surge protector.

### Installing FireWire Port Adapter Cards (Optional)

If your computer is not equipped with a FireWire port, you may be able to add one using a FireWire-PCI Adapter Board for a desktop computer or a FireWire-PCMCIA Cardbus adapter for a laptop computer. Please consult your dealer or your computer manufacturer for assistance in selecting the appropriate hardware.

To install the FireWire-PCI Adapter Board or the FireWire-PCMCIA Cardbus adapter, follow the instructions included with the adapter manufacturer's packaging.

## Multiple Camera Installations

More than one SPOT camera can be operated from a single computer, provided adequate hardware and FireWire ports are available. Any combination of SPOT cameras can be used.

## Using the SPOT On-line Documentation

To use the on-line documentation that accompanies your SPOT camera, you must first install the Acrobat Reader software that is included on the CD. This software enables you to read and/or print the Portable Document Format (PDF) versions of the software and hardware guides on your CD.

## Specifications

#### **Camera and Filter**

Insight 2 Mega-pixel B/W – Monochrome with and w/o IR filter

Insight 2 Mega-pixel Color Mosaic– Color

Insight 2 Mega-pixel 3-Shot Color – Color external filter

Insight 4 Mega-pixel B/W – Monochrome with and w/o IR filter

Insight 4 Mega-pixel Color Mosaic– Color

Insight 4 Mega-pixel 3-Shot Color – Color external filter

#### **CCD Information**

Insight 2 Mega-pixel B/W – KAI 2020M Monochrome Insight 2 Mega-pixel Color Mosaic– KAI 2020CM Insight 2 Mega-pixel 3-Shot Color– KAI 2020M Monochrome Insight 4 Mega-pixel B/W – KAI 4021M Monochrome Insight 4 Mega-pixel Color Mosaic– KAI 4021CM Insight 4 Mega-pixel 3-Shot Color– KAI 4021M Monochrome

#### KAI 2020

Imaging Area – 11.8mm x 8.9mm Active Pixels – 1600 x 1200 (1.92 million) 7.4 µm square pixels Full well charge capacity  $-33,333e$ 

#### KAI 4021

Imaging Area – 15.16mm x 15.16mm Active Pixels – 2048 x 2048 (4.19 million) 7.4 µm square pixels Full well charge capacity – 27,300e

#### **Insight 2 Mega-pixel Color Mosaic Image Resolution**

Live image  $-800 \times 600$ Captured image – 1600 x1200

**Insight 2 Mega-pixel B/W Image Resolution** Live image – 1600 x 1200 Captured image – 1600 x1200

#### **Insight 4 Mega-pixel Color Mosaic Image Resolution**

Live image – 1024 x 1024 Captured image – 2048 x 2048

### **Insight 4 Mega-pixel B/W Image Resolution** Live image – 2048 x 2048

Captured image – 2048 x 2048

#### **Bit Depth – Insight Color**

Sampled at 42 bit RGB Saved file formats: 24 bit, 36 bit, or 48 bit (RGB)

#### **Bit Depth – Insight B/W**

Sampled at 14 bit monochrome Saved file formats: 8 bit, 12 bit, or 16 bit (mono)

#### **Minimum Computer Requirements**

**PC\*** - Pentium 400 MHz, 256MB RAM, Firewire (IEEE1394a) interface, Windows 98SE/2000/ME/XP

**Mac\*** – Power PC 400 MHz G3, 256 MB RAM, Firewire (IEEE1394a), Mac OS 10.2.8 or greater

\* (Desktop computers may require an IEEE 1394a to PCI bus interface card. Laptop computers may require a IEEE 1394a to PCMCIA "Cardbus" interface card)

**Video card** – Support of 24 bit RGB at the desired resolution.

#### **Software Features**

- Live image window
- Image capture window
- Pre-defined image types
- Auto exposure
- Auto white balance
- Bias Frame, Thermal Frame and Flatfield correction
- Zoom and pan window
- Image enhancement tools
- Non-destructive Annotation and Calibration mark
- Measurement length, perimeter area, angle
- Print layout dialog
- On-line help menu
- Macro Scripting
- "Floating" Taskbar
- Image archiving database with export feature
- Report generator
- Sequential image capture and playback
- Correct Color Technology

#### **Image File Formats**

TIFF, TIFF-JPEG, JPEG, Bitmap, PICT, AVI (PC, export only), JPEG2000, QuickTime (Mac, export only)

#### **File Size- Insight 2 Mega-pixel**

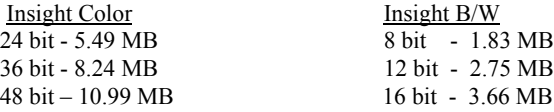

#### **File Size- Insight 4 Mega-pixel**

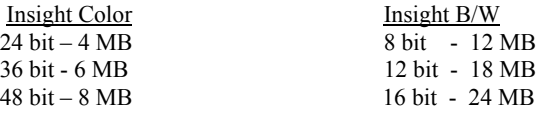

#### **Drivers**

TWAIN for Windows supported Windows® Operating Systems; Apple Event for supported Mac® Operating Systems

#### **Couplers- Insight 2 Mega-pixel**

Insight Monochrome, Insight Monochrome w/IR, Insight Color Mosaic: D10XXC (1.0x), HRU060-CMT (0.60x) and bottom clamp, HRD100-CMT (1.0x) and bottom clamp, all available from Diagnostic Instruments

Insight 3 Shot Color:  $D10XXF(1.0x)$ , HRU060-NIK (0.60x) and bottom clamp, HRD100-NIK (1.0x) and bottom clamp; all available from Diagnostic Instruments

#### **Pixel Readout Rate**

Live images – 40 MHz (2 channel x 20 MHz) Captured images – 20 MHz (1 channel x 20 MHz)

**Anti – Blooming Factor** 300 times (nominal); 100 times (minimum)

#### **Exposure**

Automatic and User-Defined  $Range - 0.04$  ms  $- 536$  seconds (1 saturated hot pixel  $@$  5 sec. typical)

#### **External Trigger**

TTL input

#### **External Shutter Control**

TTL level output

#### **Weight**

Insight FireWire®, Monochrome and Color Mosaic - Camera - 1.5 lbs., Power supply - 0.5 lbs. Insight FireWire, 3-Shot - Camera - 1.7 lbs., Power supply - 0.5 lbs.

#### **Power Requirements**

100 –240 VAC, 47 – 63 Hz

#### **Certifications**

CE, FCC, Class A, EN 60950

#### **Couplers- Insight 4 Mega-pixel**

C-mount cameras: D10XXC (1.0x), available from Diagnostic Instruments

F-mount cameras: D10XXF (1.0x), available from Diagnostic Instruments

#### **Lens & Mounting**

For C-mount cameras - C- Mount lens for 1" format CCD, Flange to rear lens clearance - 0.46" (11.7 mm) max.

For F-mount cameras - F- Mount lens for 1" format CCD, Flange to rear lens clearance - 0.43" (10.8 mm) max.

#### **Camera Dimensions**

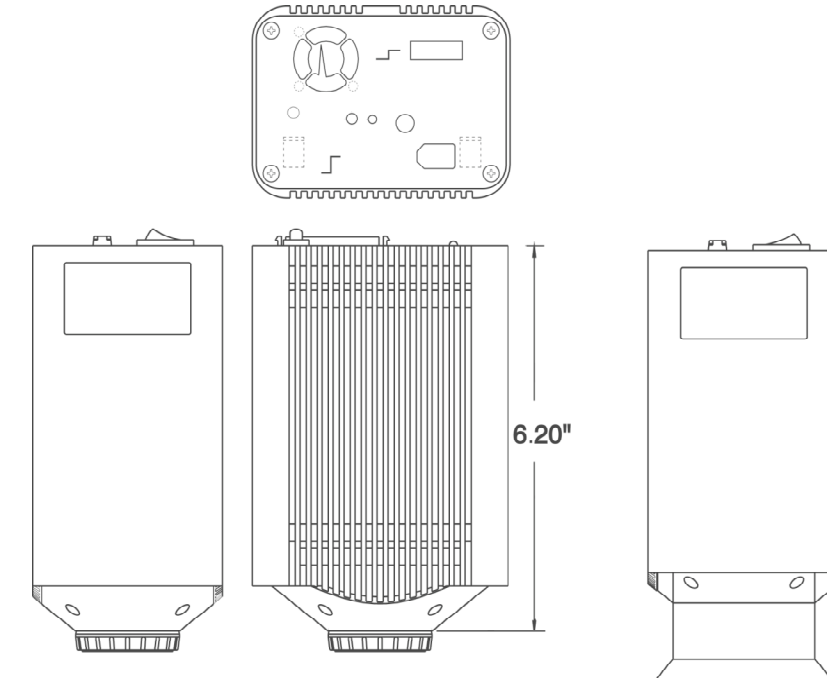

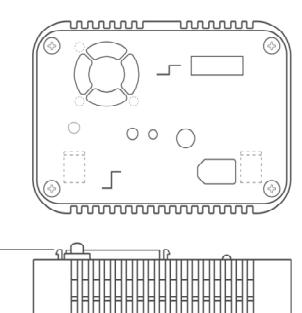

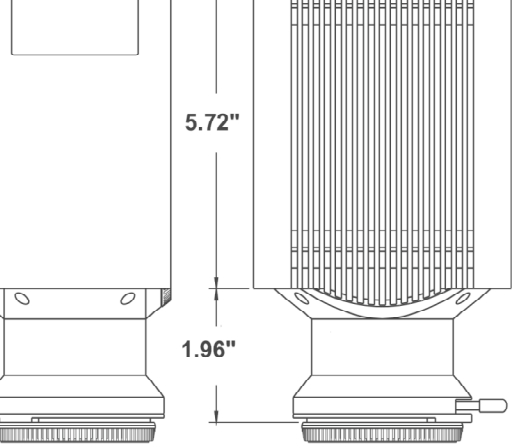

SPOT™ Insight FireWire® Digital Camera

SPOT™ Insight FireWire® 3-Shot Digital Camera

### **Power Supply Dimensions**

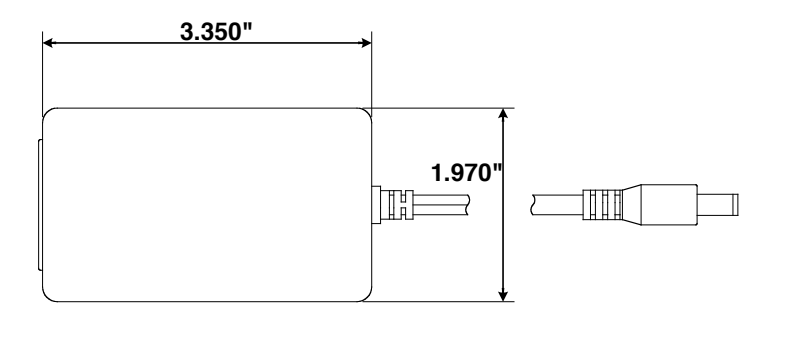

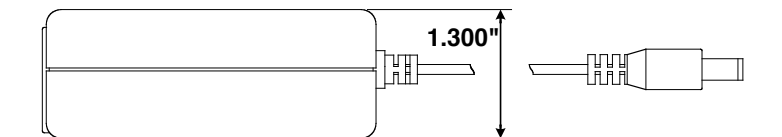

## FCC "Class A" Product Warning

All SPOT cameras fall into the Class A category of the FCC (Federal Communications Commission) emission standard EN55022/CISPR22. The following is the FCC's standard warning for this type of device:

#### **WARNING:**

**This is a Class A Product. In a domestic environment this product may cause radio interference in which case the user may be required to take adequate measures.**